# $E$  F P – R C

j.

操作補足 マニュアル

第1版 株式会社 彗星電子システム 第1版 2008年 12月 発行

CopyrightⒸ 2008- 株式会社 彗星電子システム

○ 本説明書についてのお問い合わせは、下記までお願い致します。なお、お問い合わせに 際してはE-mail、FAXにて受け付けております。

 『お問い合わせ先』 〒538-0053 大阪市鶴見区鶴見6丁目5番24号 株式会社 彗星電子システム FAX (06)6913-4534 E-mail:support@suisei.co.jp HP :http://www.suisei.co.jp/

# 目 次

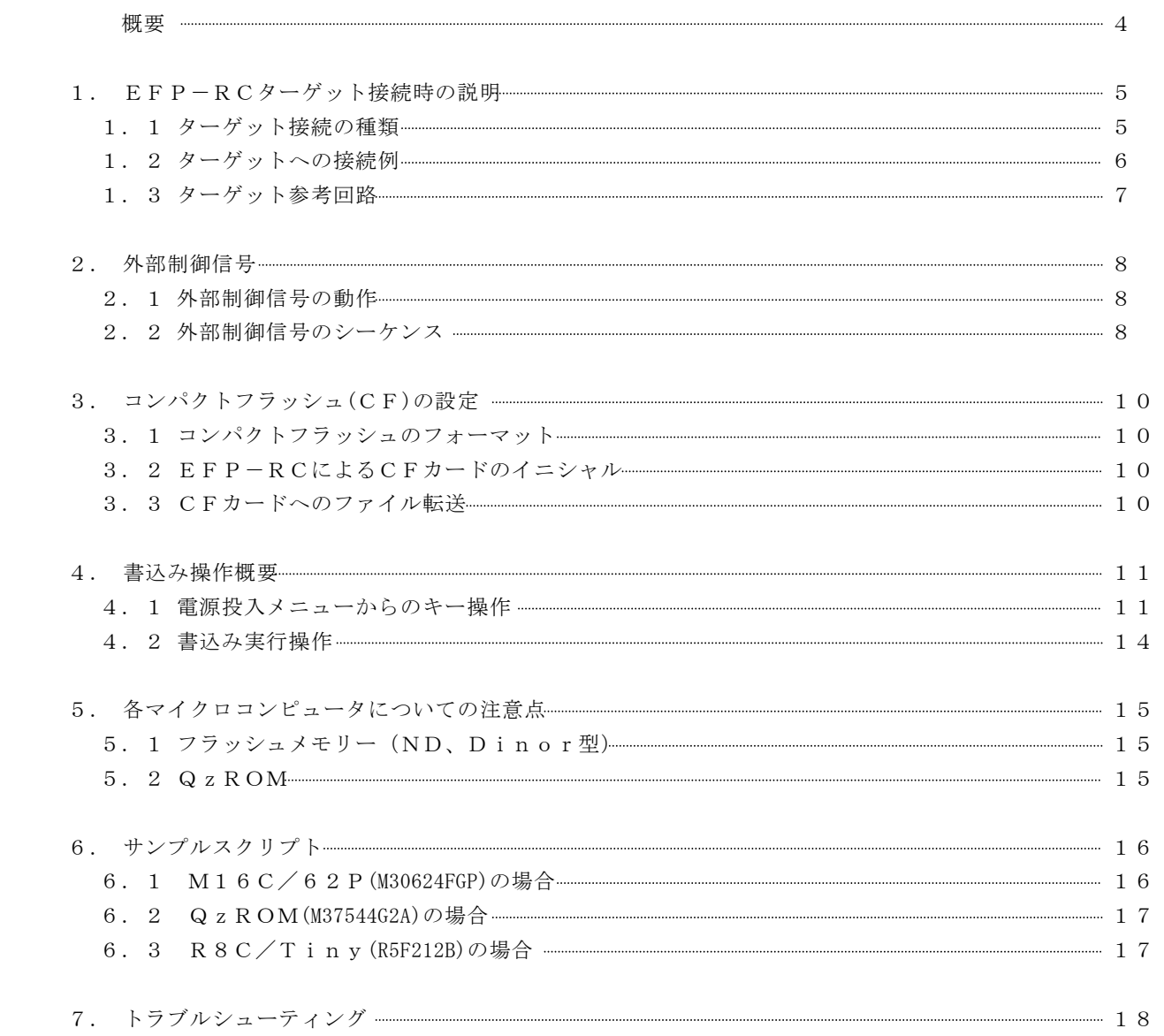

## 概要

本資料ではEFP-RCの操作に関して、以下の7項目について補足説明を行います。

#### 1. ターゲット接続の種類

- ターゲット接続の種類には以下の6種類が有り、それぞれについて接続方法などを説明します。
	- ① Cnvss:VIH タイプ標準的なフラッシュ ROM マイコン[t=1,2,3,8]
	- ② Cnvss:5V タイプ 8Bit 系フラッシュ ROM マイコン[t=8,18] 【要 Vpp 変換】
	- ③ Cnvss:12V Nor 型フラッシュ ROM マイコン(3 線式通信)[t=6,7]
	- ④ R8C/10-13 系 フラッシュ ROM マイコン(クロック同期式)[t=4]
	- ⑤ R8C/14-2x 系フラシュ ROM マイコン(特殊 UART モード)[t=5]
	- ⑥ Cnvss:7.9V 4,8Bit 系 QzROM マイコン(3 線式通信)[t=9-17,19--]【要 Vpp 変換】

#### 2. 外部制御信号

EFP-RCを外部より制御する方法を説明します。

#### 3. コンパクトフラッシュ(CF)の設定

最初にCFを使用される場合は、パソコン側でフォーマットする必要がありますので、CFの設定方 法を説明します。(出荷時添付のCFの場合は不要です。)

#### 4. 書込み操作概要

EFP-RCの操作について説明します。

#### 5. 各マイクロコンピュータ(MCU)についての注意点

フラッシュROMにはブロックやIDコードがあり、またQzROMにはプロテクトビットや特殊設 定領域がありますので、注意事項を説明します。

#### 6. サンプルスクリプト

M16C/62P、QzROM、R8C/Tinyのサンプルスクリプトを掲載します。

#### 7. トラブルシューティング

EFP-RCで発生するエラーの一部と、その対策を掲載します。

## 1. EFP-RCターゲット接続時の説明

この章ではEFP-RCと各MCUとの接続方法について説明します。

## 1.1 ターゲット接続の種類

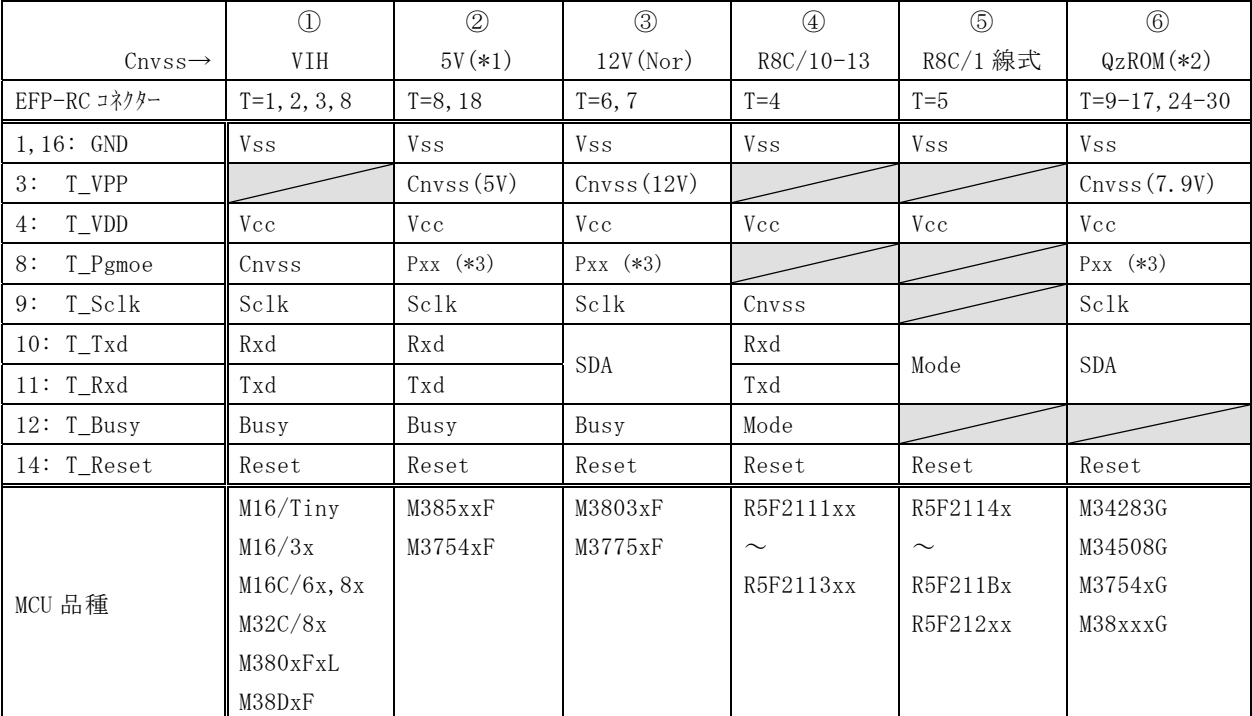

(\*1):要 EFXQZP-01-C(5Vpp)または同等回路

 $(*2): \nsubseteq$  EFXQZP-01-C(7.9Vpp)

(\*3):各マイコンマニュアルで確認ください

・Cnvss は、1k~5.1k でプルダウン、他はプルアップ(Vss を除く)としてください。

· T\_Reset は、オープンコレクタで、ユーザリセットとは OR 接続 (リイヤード OR 等)にしてください。

・上記端子で通常使用がマイコンに対し入力の場合は、信号の衝突が起きない様にしてください。

 上記は各マイコンに共通な信号です。マイコンにより上記以外にも設定の必要な端子があります。詳細は、ル ネサス\_マイコンマニュアルをご参照ください。

また弊社下記ウエブサイトの Zip ファイルをダウンロードして下さい。

【http://www.suisei.co.jp/productdata\_efps2\_j.html 】

【http://www.suisei.co.jp/download\_e/productdata\_s2\_e.html 】

Supplement ホルダー内の各マイコン補足資料も併用してください。

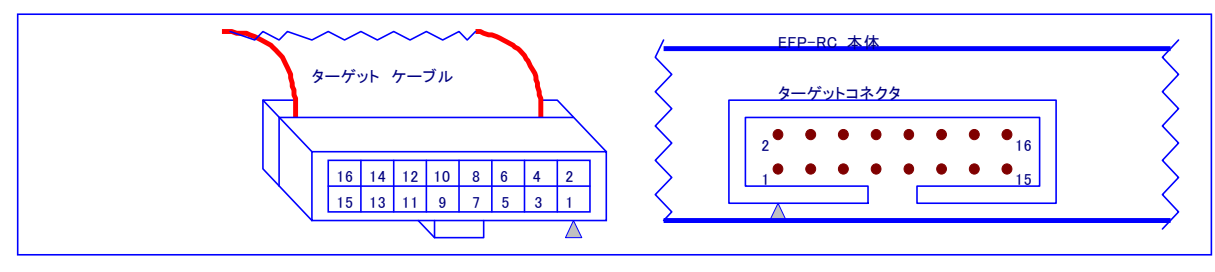

図 1.1 ターゲットコネクタ ピン配置

## 1.2 ターゲットへの接続例

マイコンマニュアルも合わせて参照ください。

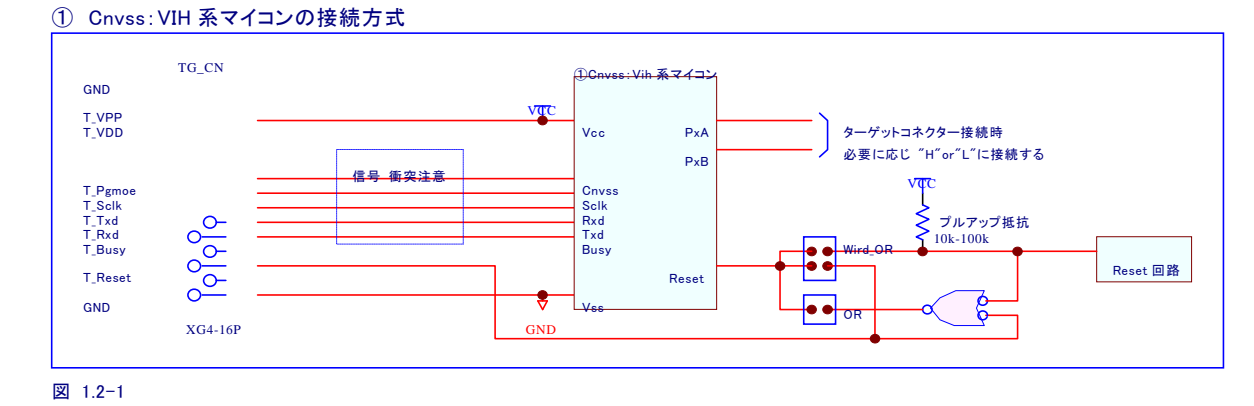

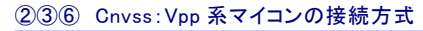

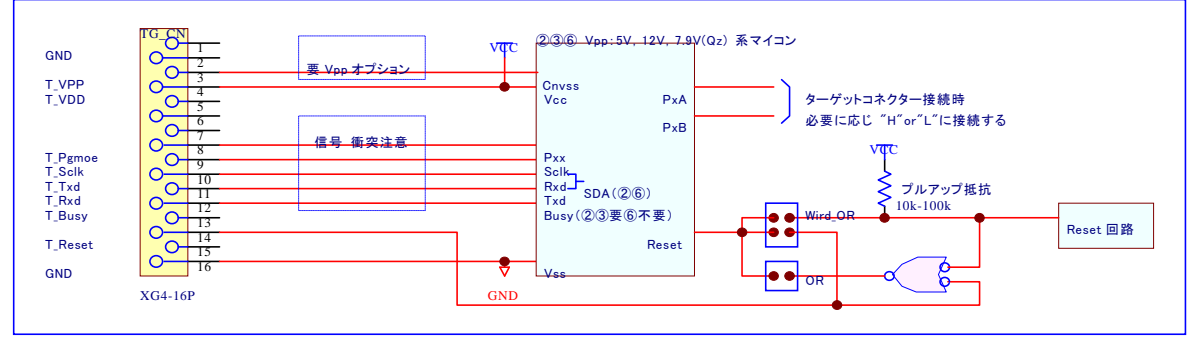

図 1.2-2

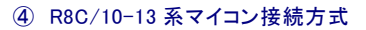

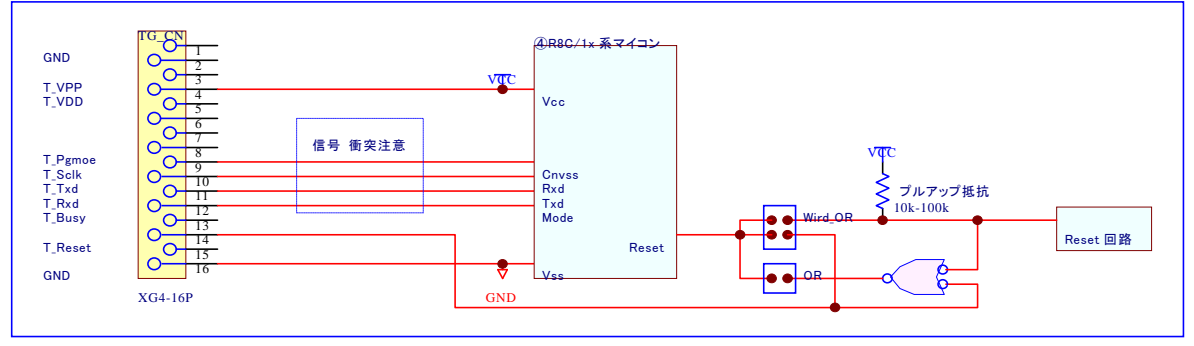

図 1.2-3

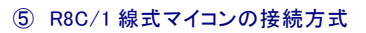

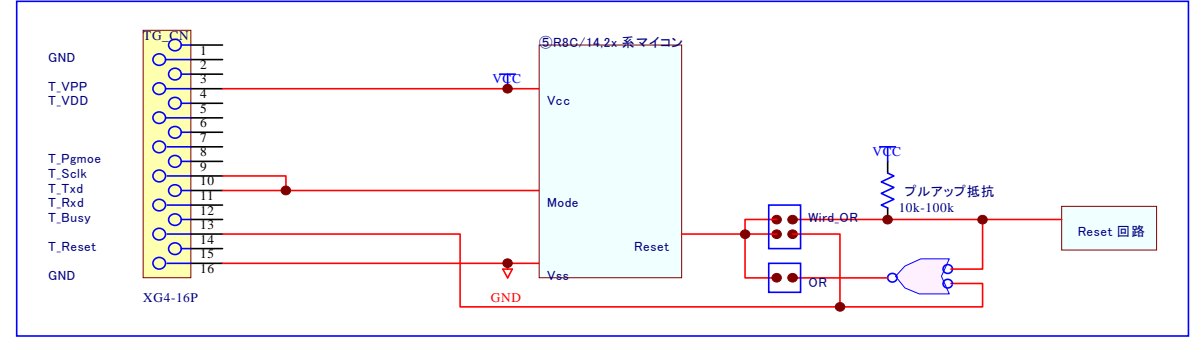

図 1.2.-4

## 1.3 ターゲット参考回路

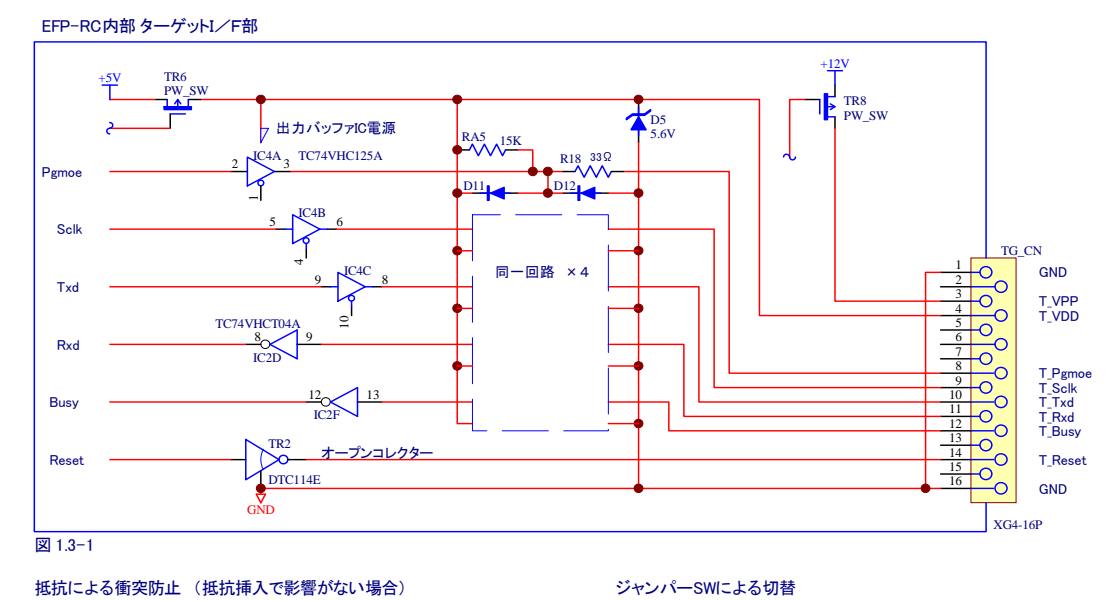

抵抗による衝突防止 (抵抗挿入で影響がない場合)

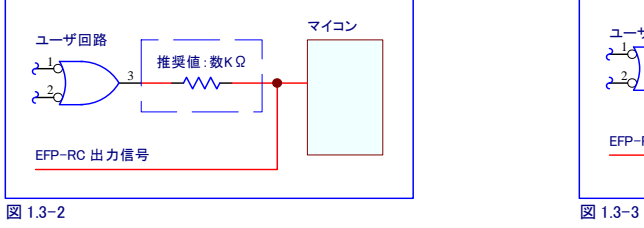

アナログSWによる切替

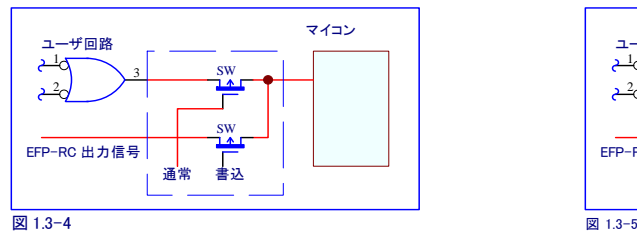

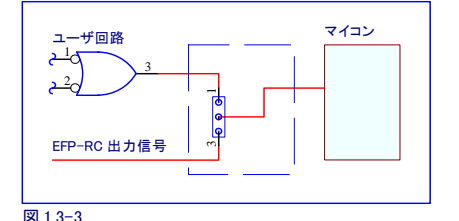

3stバッファICによる切替

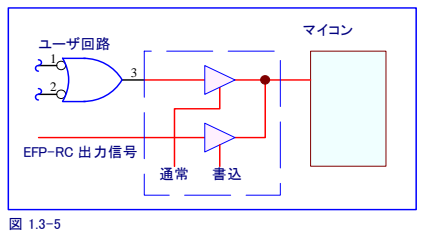

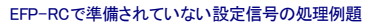

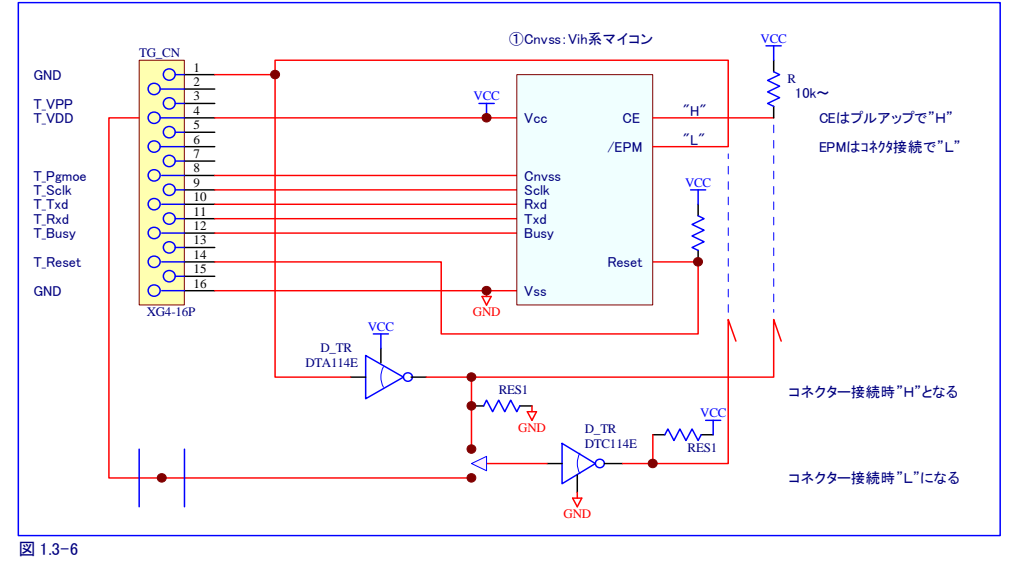

#### 2.外部制御信号

 EFP-RCには、ターゲットコネクタ上に「Sキー」、「実行中表示」、「エラー表示」の各信号があり、これ らの信号を使用することで外部からの制御で書込み動作を行えます。

#### 2.1 外部制御信号の動作

EFP-RCのターゲット接続コネクターで、EFP-S2等で未使用となっている端子 (6,7,13pin) には 以下の信号が追加されています。

6pin:エラー信号(Error) スクリプト実行中にエラーとなったとき"L"になります。「S キー押し」または 終了タイマーで復旧します。

7pin:実行中信号(Exec) スクリプト実行中は"L"になり、終了すると"H"になります。

8pin:外部スタート(S キー)EFP-RC パネルの"S キー"と同じ機能で外部からスクリプトを実行させます。

・外部スタートを使用する場合は、スクリプト.PBT ファイルをショートカット登録した状態で、電源投入後一 度"S キー"を押して、スクリプト実行可能状態にしておいてください。

#### 2.2 外部制御信号のシーケンス

電源投入後「S キー」または「 Start」を 1 度 ON した後のタイムチャートを図 2-1 に示します。

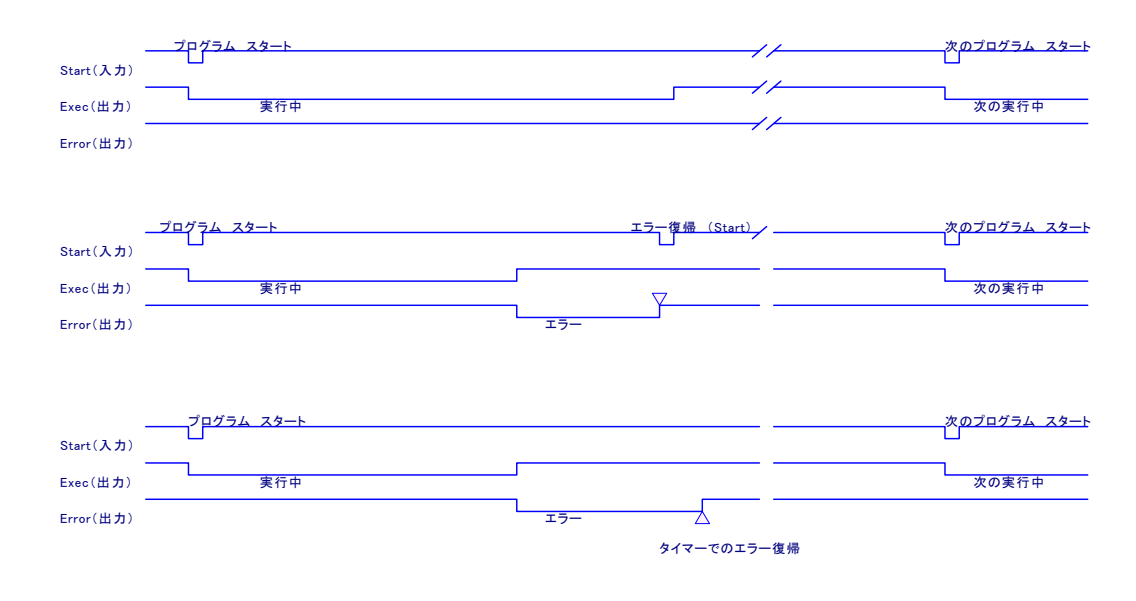

図 2-1

外部操作時の接続例を図 2-2 に示します。

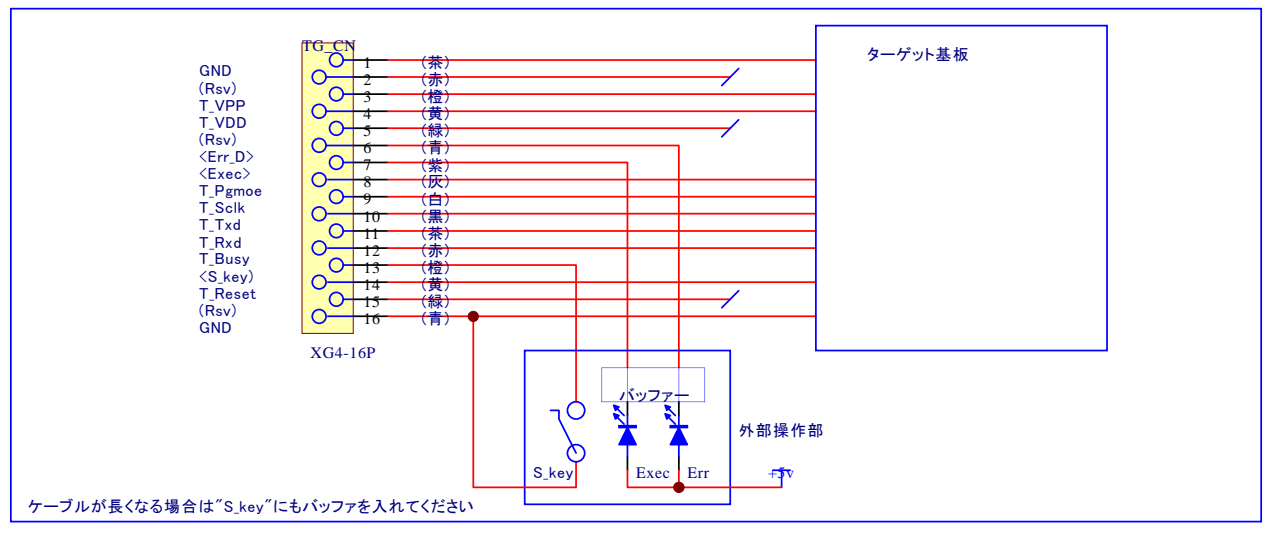

図 2-2

#### 3.コンパクトフラッシュの設定

 この章ではEFP-RCに使用する、CFカードのフォーマット方法、デフォルトホルダーの作成、 CFカードへのデータ転送方法を説明します。

#### 3.1 コンパクトフラッシュのフォーマット

コンパクトフラッシュ(CF)を初めて使用される場合や、ご使用されていた CF を初期化する場合は、パ ソコン側の CF\_R/W(リーダライタ)に挿入し FAT16 形式でフォーマットしてください。他のフォーマット では、動作しません。またフォーマットの属性によっては動作しない場合があります。

#### 3.2 EFP-RCによるCFカードのイニシャル

フォーマットされた CF カードは、一度 EFP-RC に挿入し、デフォルトホルダー作成等の初期化を行ってく ださい。最初に初期化しない場合は正常に動作しない場合があります。初期化によ り"Down\_load", "MCU\_Type", "USER"等のホルダーが作成されます。

## 3.3 CFカードへのファイル転送

書込みをされる場合は CF カードに以下の①と②、2 種類のファイルを③もしくは④の方法で同一ホル ダーに転送してください。

①"スクリプトファイル.PBT"(実行コマンドを記述したファイル、拡張子.PBT/テキストエディタで作成) 操作マニュアルスクリプトファイル項の各コマンド説明を参照ください。

②"データファイル.HXW"(書込み用、拡張子.HXW/専用ソフト RC.exe で作成) インテルヘキサかモトローラ S フォーマットで記述された HEX データファイルをコントロールソフト 「RC.EXE」で HXW に変換してください。

\*注意:データ領域のサイズは、スクリプトのサイズより等しいか広くなくてはなりません。

\*HXW 作成時は、書込みモードに応じた設定で作成しなくてはなりません。

0:1Byte,1:4Byte、2:8Byte の形式があります。(4,8Byte はマッピング付の QzROM 用)

参考例:HXW の先頭には、テキスト文で以下の様な内容が記述されています。

| EFP-RC HXW file.   | :ファイルの名称                                |
|--------------------|-----------------------------------------|
| 0000E000, 000FFFFF | :データ領域の範囲"0000E000"番地から"000FFFFF"番地のデータ |
|                    | :ファイル形式       0:1Bvte 形式                |
| <b>B000</b>        | :データのチェックサム値                            |

③ USB で転送(EFP-RC とパソコンを USB ケーブルで接続して) EFP-RC 上で任意の転送対象のホルダー(user 等)に入った状態でコントロールソフト「RC.EXE」を使 用して転送してください。

- ④ パソコン側リーダライタを使用して転送 CF をパソコン側の R/W に挿入しパソコン上から直接対象ホルダーに転送してください。
- ・コンパクトフラッシュには、"Down\_load","MCU\_Type","USER"ホルダーが用意されていますので、 これらのホルダーか新たにホルダーを作成 (CF\_RW が必要) して転送してください。
- ・専用ソフト RC.exe で転送する場合は、EFP-RC 側で指定ホルダーを選んだ状態で転送してください(コン パクトフラッシュを取り外し、パソコンから CF\_RW 上で使用する場合は必要ありません)。

#### 4.書込み操作概要

この章ではEFP-RCの各キー毎の機能説明をします。

## 4.1 電源投入からのキー操作

①電源投入時は以下の画面が表示されます。

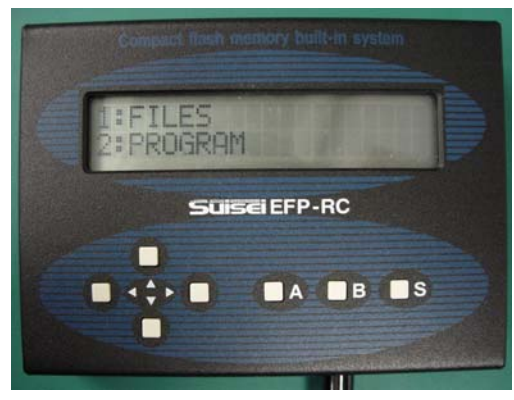

図 5.1 初期画面

② 1 ↓ → :上下ボタンを押すことにより、表示メニューの選択を行います。

③ → :メニューやホルダーをオープンします。

**4** ← : EFP-RC バージョン表示と、CF 空き容量表示(図 5.2) - <mark>S</mark> : PBT 実行回数(上段表示),エラー回数(下段表示)(図 5.3)  $\overline{A}$  :カウンタークリアーモード (B 中止)  $-\boxed{\mathbf{S}}$ : 各カウンタークリアー

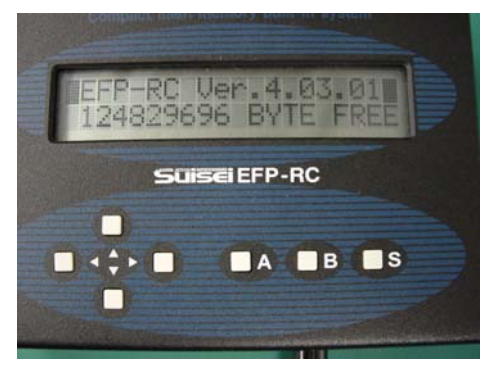

図 5.2 バージョン表示 <br>
図 5.3 PBT 実行回数

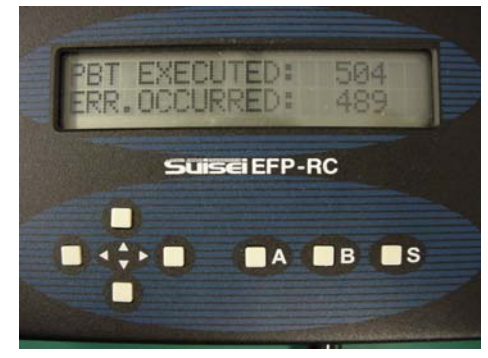

⑤ A :MCU グループ名表示 (B or10 秒でメニューに戻る)(図 5.4) -<br>-↓ ↑ : MCU 選択  $-\sqrt{\mathbf{S}}$  :設定 (次電源投入時表示)

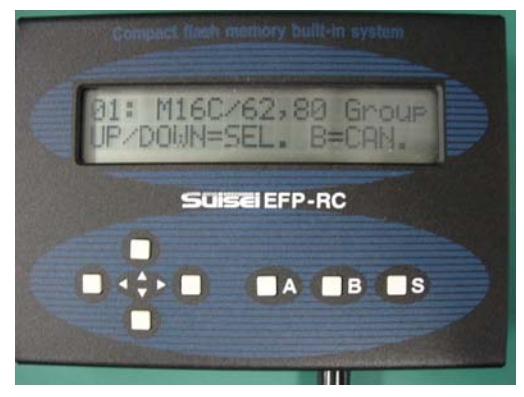

図 5.4 MCU グループ名表示

⑥ B :ユーザメモリー設定モード(図 5.5)

複数のユーザで使用する場合等のユーザ設定が行えます。

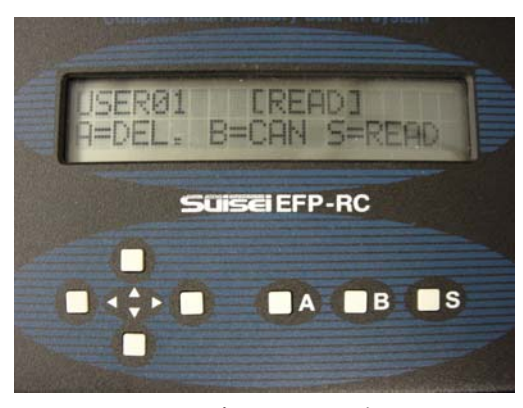

図 5.5 ユーザメモリー設定モード

 $\textcircled{5}$  3 : 登録スクリプト実行モード(図 5.6) .<br>− <mark>↓ ↑</mark> ↑ : 登録スクリプト選択(先頭または\*マークのスクリプトが優先)  $-\boxed{\mathbf{S}}$ :登録スクリプト実行

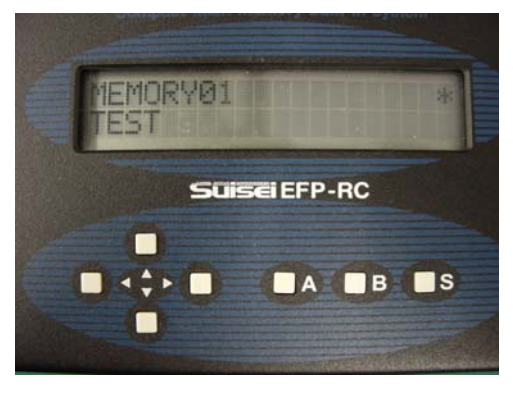

図 5.6 登録スクリプト実行モード

- **③ ↑+A+B+B+S** :メニューファイル選択モード -<br>|− <mark>↓ | ↑</mark>:メニューの英語・カタカナ切り替えができます。
- **⑨ ↑+S | :コマンド実行終了時タイマー (↑ ↓ で変更, B** で中断) (図 5.7) -S :インターバルタイマー (↑ ↓ で変更,B で中断)(図 5.8)  $-\sqrt{S}$  : 設定完了

インターバルタイマーを Non や Short に設定しますと、コマンド実行後のステータス確認画面の表示時 間が短縮されますので、スクリプトの実行時間を短縮できます。

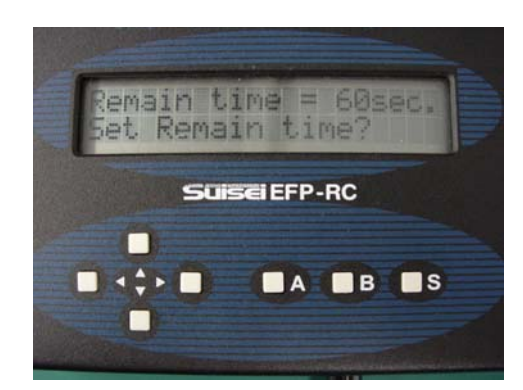

図 5.7 コマンド実行終了時タイマー 図 5.8 インターバルタイマー

⑩ メニュー以外でのキー操作

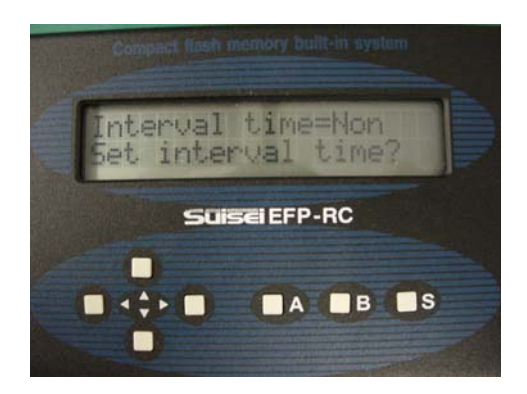

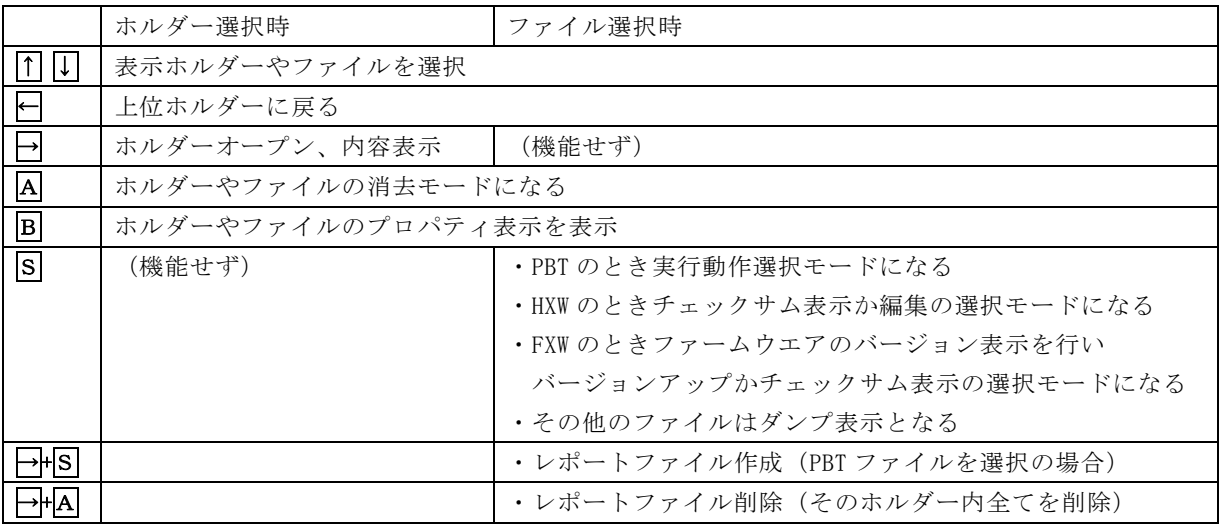

詳細は操作マニュアルの電源投入時のメニューおよび、メニュー時以外のキー操作項を参照ください。

## 4.2 書込み実行操作

① スクリプトの実行(ファイル選択による書込み等)

·前項のファイル操作で HXW やスクリプトが保存されたホルダーに入り、必要な"スクリプト. PBT"ファイル を11 ↓キーで選択し S-S キーと押すとスクリプトを実行します。(図 5.9)

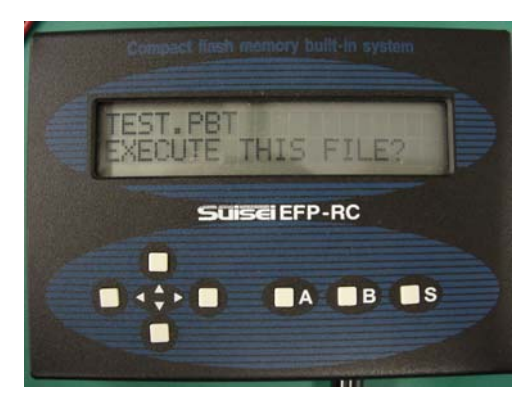

図 5.9 スクリプト実行確認画面

- ② スクリプトのショートカット登録と実行
	- · 前項の操作で"スクリプト. PBT"ファイルを ↑ ↓+ で選択し S, A, S キーと押すとショートカット が登録されます。(図 5.10)
	- ·次の電源投入時のメニュー表示で S キーを押すとショートカット登録された"スクリプト. PBT"ファイル が表示(Max30)されます。(図 5.11)
	- ·いずれかの"スクリプト. PBT"ファイルを選択し < キーを押すとスクリプトを実行します。

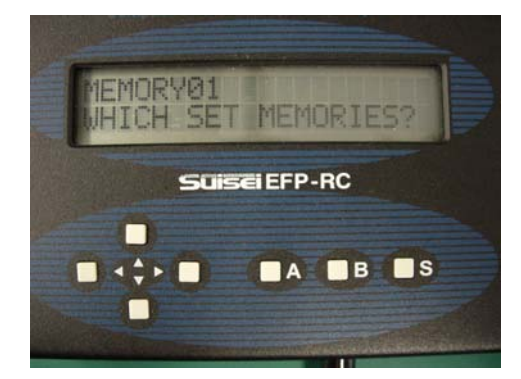

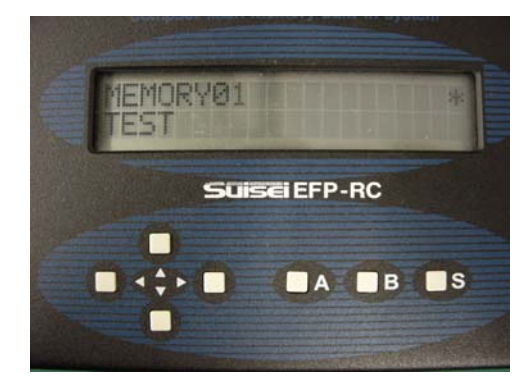

図 5.10 ショートカット登録確認画面 図 5.11 ショートカット実行確認画面

## ③ スクリプトの優先選択実行

- · 前項で"スクリプト. PBT"ファイルを表示した状態で → キーを押すと、グループ 名称の右に"\*"マー クが付きます。
- · その状態で S キーを押し実行させると、最後の実行状態として記憶されます。
- ·次の電源投入メニューで S キーを押すと先に実行された"スクリプト. PBT"が優先状態となり、再度 S キーが押されるとその優先"スクリプト.PBT"が実行されます。
- ·そのスクリプト実行終了後は、エラーが発生しない限り S キーで再実行が可能です。 (ユーザグループは操作で 01 から 99 まで設定できます。メニュー時の B キー操作参照)

#### 5. 各マイクロコンピュータについての注意点

フラッシュROMのブロックやIDコード、QzROMのプロテクトビット等について説明します。

## 5.1 フラッシュメモリー(ND、Dinor型)

5.1.1 ブロック消去についてアドレス指定は、ブロック最終の偶数アドレスにしてください。

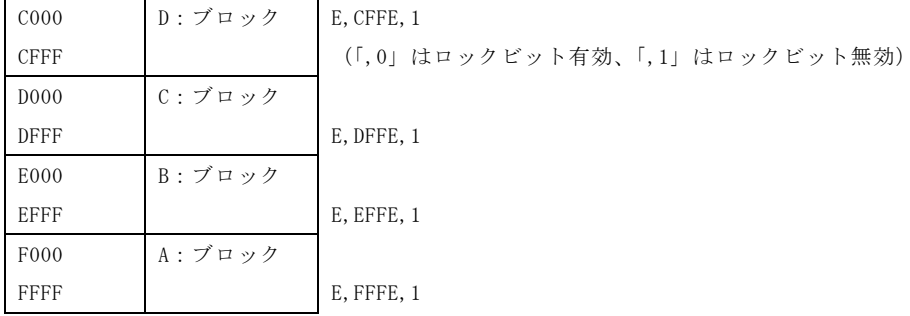

5.1.2 ID 領域(マイコンにより異なる)にデータを書き込むと、書込まれたコードが ID コードとなります。 ID コードに設定する値は、この領域に書込まれた値になります。

参考:M16C/62P ID 領域書込みデータ

| アドレス                 | <b>FFFDF</b> | FFFE3 | FFFEB | FFFEF   | FFFF3 | FFFF7 | <b>FFFFB</b> | 属性 |
|----------------------|--------------|-------|-------|---------|-------|-------|--------------|----|
| データ ASC              |              |       |       | ⊃       | E     |       |              |    |
| データ HEX              | -53          | 55    | 49    | 53      | 45    | 49    | 53           |    |
| I, FFFDF, SUISEIS, 0 |              |       |       | ;ASC 形式 |       |       |              |    |

I, FFFDF, 53554953454953, 1 ;HEX 形式

参考 2:M3803xF ID 領域書込みデータ

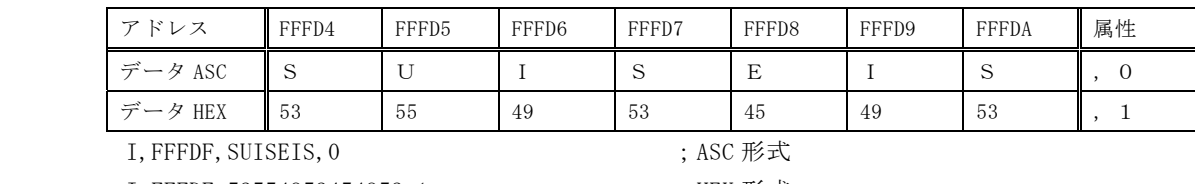

I, FFFDF, 53554953454953, 1 ;HEX 形式

## 5.2 QzROM

5.2.1 Qz マイコンには以下のような、特殊領域があります。(M37546G 例)

| FFD4        | 書込み禁止   | 特殊モードレジスタ |           |
|-------------|---------|-----------|-----------|
| FFD7        |         |           |           |
| FFD8        | 書込み可    | 特殊モードデータ  |           |
| FFDA        |         |           |           |
| <b>FFDB</b> | 最後に1回のみ | プロテクト領域   | Y コマンドで設定 |
|             | 書込み可    |           |           |

EFP-RC 通常モード(1Byte 書き/t=9---16)では、この領域にも書込みを行いますので、スクリプト上で この領域を外して分割書込みを行って下さい。(ブランク、ベリファイ、プログラム)

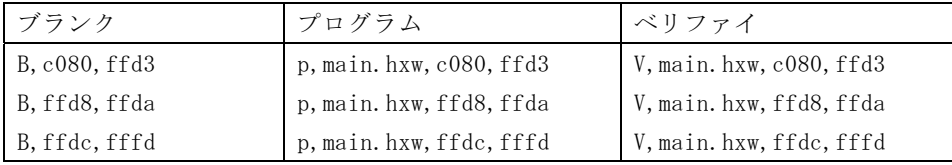

## 6.サンプルスクリプトファイル

ここではEFP-RCでの書込みに必要なスクリプトファイル(拡張子.pbt)の参考例を紹介します。 各コマンドの詳細につきましては操作説明書をご覧ください。

## 6.1 M16C/62P(M30624FGP)の場合

 全領域に対してイレーズ、ブランク、プログラム、ベリファイ、リード、ロックビットを行う場合、 以下のような構成となります。

 ;MCU タイプをセット  $t=02$ 

 ;ID プロテクトを解除(プロテクトコード例:"SUISEIS") I, fffdf, SUISEIS, 0

 ;全領域をロックビット無効で消去 e,,1

 ;消去が完了したか、ブランクチェック b,c0000,fffff

 ;プログラムを書込む(ロックビット無効) p, data.hxw, c0000, fffff, 1

 ;データが正常に書込みできたか、ベリファイチェック v, data.hxw, c0000, fffff

 ;書込んだデータをリードする r, read\_data.hxw, c0000, fffff

 ;全ブロックのロックビットを有効にする。 k,cffff k,dffff k,effff k,f7fff k,f9fff k,fbfff k, fdfff k, fefff

k, fffff

#### 6.2 QzROM(M37544G2A)の場合

全領域に対してブランク、プログラム、ベリファイ、リード、リードプロテクトを行う場合、以下のよ うな構成となります。

 ;MCU タイプをセット(M37544G2A の場合 t=11) t=11

 ;データが書かれていないか、ブランクチェック b,e080,fffd

 ;プログラムを書込む p,7544Qz\_data.hxw,e080,fffd

 ;データが正常に書込みできたか、ベリファイチェック v, 7544Qz\_data.hxw, e080, fffd

 ;書込んだデータをリードする r, 7544Qz\_data\_read.hxw,e080,fffd

 ;リードプロテクトコマンド実行。以降はいかなるコマンドも受け付けませんので、ご注意ください。 y

#### 6.3 R8C/Tiny (R5F212B)の場合

通信ボーレートを設定後、全領域に対してイレーズ、ブランク、プログラム、ベリファイを行う場合、 以下のような構成となります。

 ;MCU タイプをセット t=05

 ;通信ボーレート設定(57600Bps)、このコマンドはR8C/Tinyのみ有効です。 ;また本設定を行わない場合は規定値として 19200Bps が自動的に設定されます。  $s=3$ 

 ;ID プロテクトを解除 I, ffdf, SUISEIS, 0

 ;全領域をロックビット有効で消去 e,,0

 ;消去が完了したか、ブランクチェック b,4000,13fff

 ;プログラムを書込む(ロックビット有効) p, data.hxw, 4000, 13fff, 0

 ;データが正常に書込みできたか、ベリファイチェック v,data.hxw,4000,13fff

# 7.トラブルシューティング

ここではEFP-RCで発生するエラーの一部と、その対処法を紹介します。

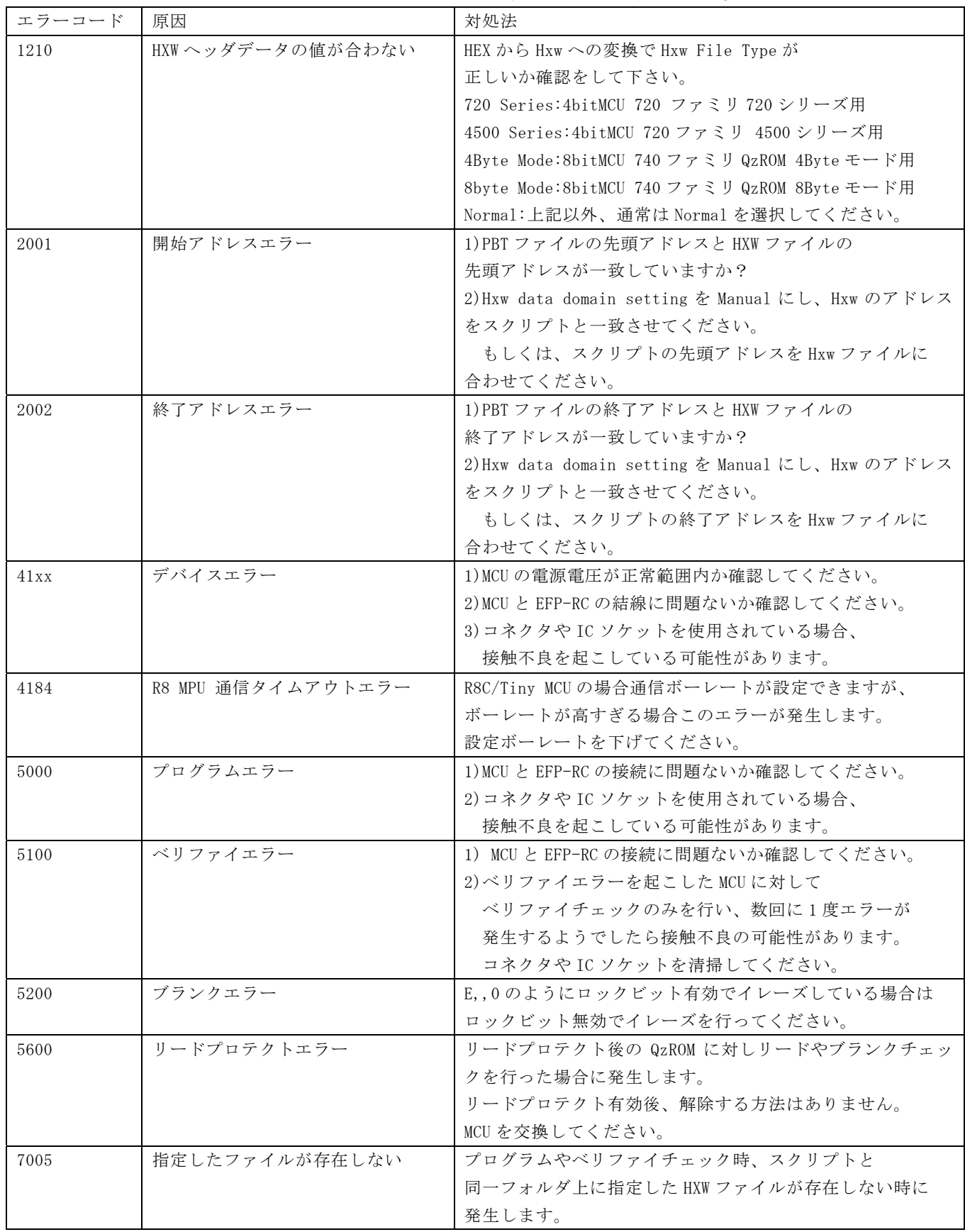

上記の対策を取ってもエラーが発生する場合、弊社サポート(mail:support@suisei.co.jp)までご連絡ください。